## **Class 4 ICT Practice Home Work-2**

MSW Logo

- 1. Load MSW Logo.
- 2. Make the Diagram given below.

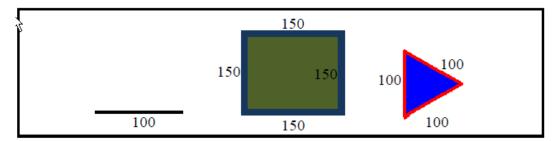

## 3. <u>Making the big Square (Green color):</u>

- a. Click on the Set Menu on the Menu Bar
  - i. Set any thick pen size
  - ii. Set pen color to blue
  - iii. Set flood color to green
- b. Write repeat command to make the square

[Hint: FD 150 and angle  $90^{\circ}$ ]

- c. Put the pen up
- d. Turn the turtle 45° to the right.
- e. Bring the turtle inside the block by giving the command FD 35. Put the pen down.
- f. Fill the color.
- 4. Take the turtle away from the shape on the left side.
- 5. Make a line 200 steps long.
- 6. Erase the line backwards 100 steps.
- 7. Make the pen to normal.
- 8. Take the turtle away from the shape on the right side.
- 9. Make a Triangle by giving commands from the command window only.
  - a. Set any thick pen size
  - b. Set the pen color to red
  - c. Set the flood color to blue
  - d. Write the repeat command to make a Triangle [Hint: FD 100 and angle 120]
  - e. Turn the turtle  $20^{\circ}$  to the right. Put the pen up.
  - f. Bring the turtle inside the triangle by giving the command FD 35.
  - g. Give the fill command
- 10. Display the turtle status window.
- 11. Close the status information window.
- 12. Save the file on your computer.
- 13. Click on Bitmap Menu on the Menu Bar and click on Save